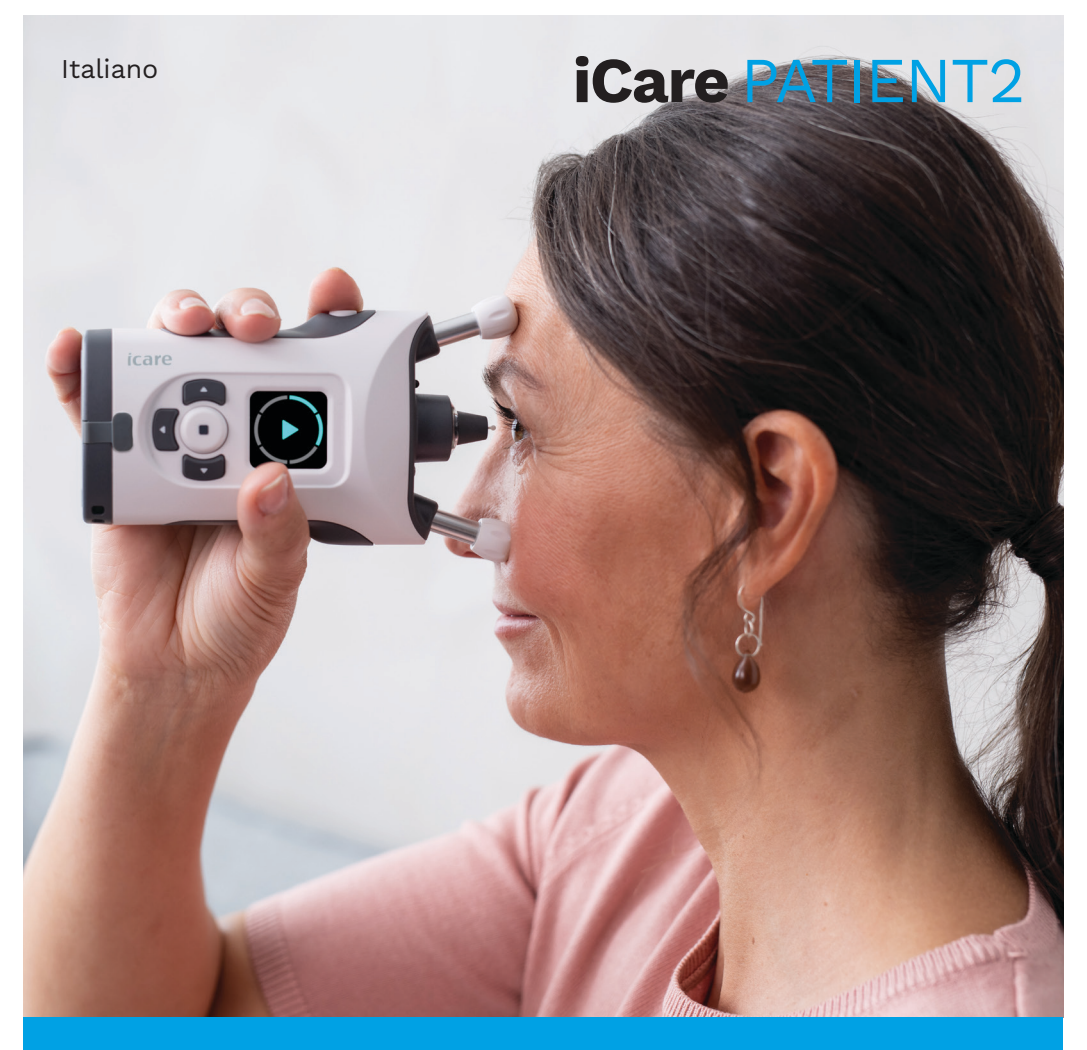

## iCare PATIENT2 Manuale di istruzioni per Android

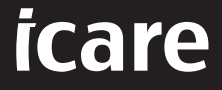

**Solo Rx (USA)**

## **Copyrights**

Le informazioni contenute nel presente documento sono soggette a modifiche senza preavviso. In caso di conflitto in un documento tradotto, prevale la versione inglese.

Questo dispositivo è conforme a: Normativa sui dispositivi medici (MDR) 2017/745

Questo manuale di istruzioni si applica al software iCare PATIENT2 versione 1.1.x, dove x indica una revisione di manutenzione che non influisce sul presente manuale.

Copyright © 2022 Icare Finland Oy. Tutti i diritti riservati. iCare è un marchio registrato di Icare Finland Oy; tutti gli altri marchi appartengono ai rispettivi titolari.

Android è un marchio o un marchio registrato di Google Inc. Google Play è un marchio di Google LLC.

Il marchio e il logo Bluetooth® sono registrati di proprietà di Bluetooth SIG, Inc. e qualsiasi uso di tali marchi da parte di Icare Finland Oy avviene su licenza. Gli altri marchi e nomi commerciali sono di proprietà dei rispettivi titolari.

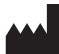

#### **Icare Finland Oy**

Äyritie 22 01510 Vantaa, Finlandia Tel. +358 0 9775 1150

**www.icare-world.com**, **info@icare-world.com**

CE **0598**

## **Indice**

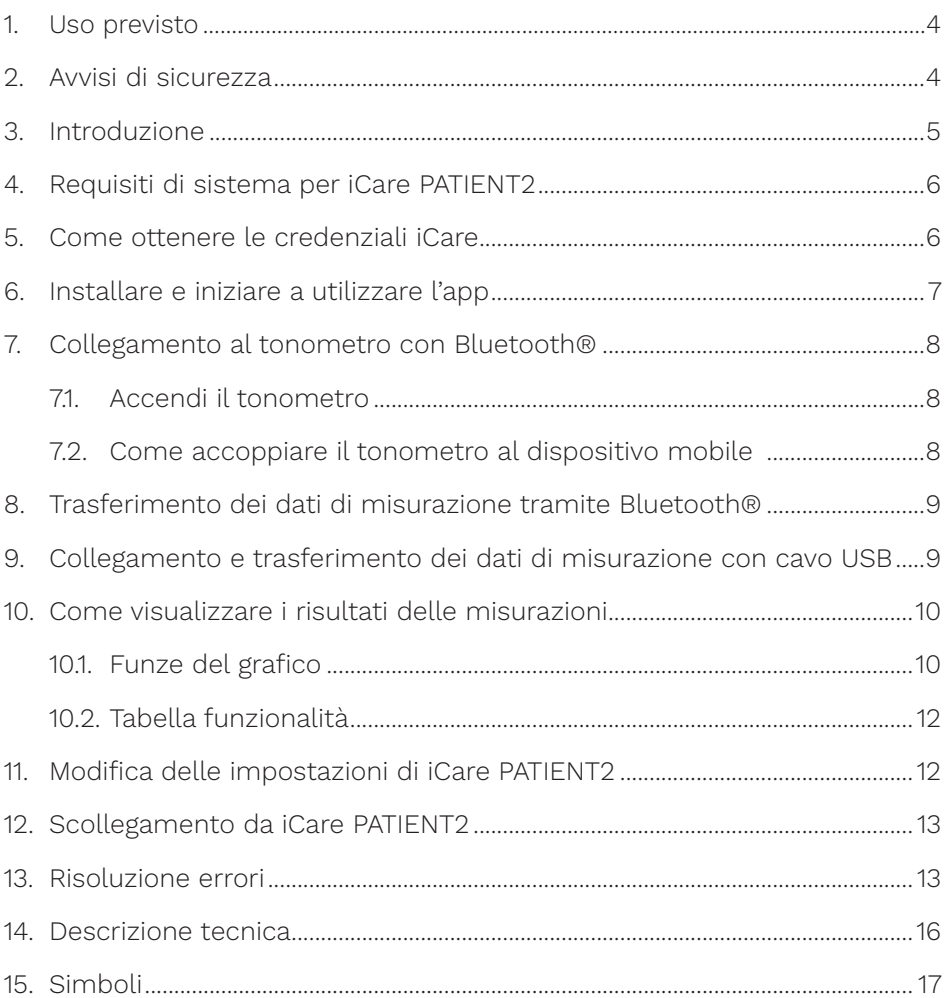

#### <span id="page-3-0"></span>**1. Uso previsto**

iCare PATIENT2 (TS05) è un'app mobile destinata al trasferimento di dati riguardanti misurazioni oftalmiche a iCare CLINIC oppure a un sistema esterno. È inoltre in grado di visualizzare i dati delle misurazioni oftalmiche e di contribuire alla gestione dei glaucomi. Può essere utilizzata sia da operatori sanitari che da persone non esperte.

#### **2. Avvisi di sicurezza**

- A **AVVERTENZA!**Verifica che il dispositivo mobile su cui è installata l'app iCare PATIENT2 abbia l'ora e la data impostate correttamente.
- **AVVERTENZA!**Prima di eseguire le misurazioni, aggiorna manualmente l'orologio del tonometro in base all'ora locale dalle impostazioni del tonometro, oppure automaticamente collegando il tonometro all'app iCare PATIENT2.
- **ATTENZIONE!**Segnala qualsiasi eventuale incidente grave avvenuto con il tonometro all'autorità sanitaria competente, come pure al produttore o al rappresentante del produttore.

## <span id="page-4-0"></span>**3. Introduzione**

Il sistema del software iCare è costituito da quanto segue:

- Tonometro iCare (iCare HOME o iCare HOME2), per la misurazione della pressione oculare
- Applicazione mobile iCare PATIENT2 che permette ai pazienti e agli operatori sanitari di visualizzare i dati di misurazione nonché di trasferirli e memorizzarli in iCare CLINIC o iCare CLOUD
- iCare CLINIC è un servizio software basato su browser con cui gli operatori professionali e i pazienti possono visualizzare i dati delle misurazioni

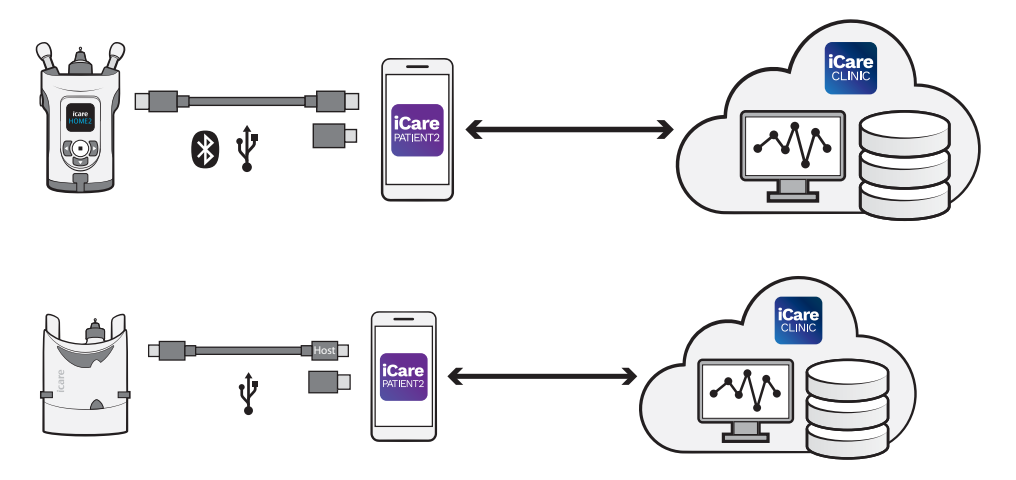

È possibile utilizzare iCare CLOUD per memorizzare i risultati delle misurazioni della pressione oculare trasferiti da iCare HOME o iCare HOME2 utilizzando iCare PATIENT2. I pazienti possono memorizzare i loro dati di misurazione su un account privato del servizio iCare CLOUD, premesso che il loro tonometro non sia stato registrato a un account di un operatore sanitario in iCare CLINIC.

Per poter visualizzare i risultati delle misurazioni con l'app PATIENT2, devi accedere con le credenziali iCare. Per informazioni sul modo in cui ottenere le credenziali iCare, consulta il capitolo ["5. Come ottenere le credenziali](#page-5-1)  [iCare".](#page-5-1)

Le tue credenziali ti permettono di proteggere i risultati delle tue misurazioni dagli altri. Se l'app ti segnala un caso di credenziali non valide, ciò significa

<span id="page-5-0"></span>che hai immesso una password o un indirizzo e-mail errati, oppure che la password potrebbe essere stata rubata. Non dare mai la tua password ad altre persone.

Se sei un operatore sanitario e desideri utilizzare iCare PATIENT2 soltanto per trasferire i risultati delle misurazioni della pressione oculare a iCare CLINIC senza utilizzare iCare PATIENT2 per visualizzare i risultati, non è necessario che tu acceda all'app.

iCare PATIENT2 potrebbe essere utilizzato in presenza di condizioni variabili a seconda che venga utilizzato a casa o altrove. L'applicazione non prevede alcun rischio residuo accettabile o effetto indesiderato e non ha alcuna controindicazione.

Per ulteriori informazioni sul modo in cui utilizzare i dispositivi HOME o HOME2, consulta il manuale di istruzioni del dispositivo corrispondente.

## **4. Requisiti di sistema per iCare PATIENT2**

- Smartphone o tablet Android con connessione Bluetooth o supporto USB OTG
- Sistema operativo v6.0 o più recente
- Cavo e adattatori compatibili USB OTG, in dotazione con il tonometro iCare HOME o iCare HOME2
- Connessione a Internet

Per verificare che l'app iCare PATIENT2 funzioni correttamente, installa sempre gli aggiornamenti del software più recenti disponibili per il tuo dispositivo mobile e l'app iCare PATIENT2.

L'ultimo patch di sicurezza per iCare PATIENT2 è stato installato con l'aggiornamento del software. Gli aggiornamenti sono distribuiti tramite Google Play Store.

#### <span id="page-5-1"></span>**5. Come ottenere le credenziali iCare**

Per poter visualizzare i risultati delle misurazioni con l'app iCare PATIENT2, devi accedere con le credenziali iCare. Se il tuo tonometro iCare HOME

<span id="page-6-0"></span>o iCare HOME2 è registrato con un account CLINIC di una clinica o di un ospedale, contatta questa struttura per ottenere le credenziali.

**Nota per gli operatori sanitari:** È possibile creare le credenziali del paziente in iCare CLINIC, nella scheda Profilo paziente della sezione Account utente, indicando l'indirizzo e-mail del paziente. Il paziente riceverà un invito via e-mail, contenente un link per la creazione di una password.

Se il tuo tonometro non è registrato con un account CLINIC di una clinica o di un ospedale, devi registrarlo su iCare CLOUD per utilizzare l'app iCare PATIENT2. Per le istruzioni sulla modalità di registrazione del tonometro, consulta la "Guida introduttiva" in dotazione con il tonometro iCare HOME o iCare HOME2. Riceverai ler tue credenziali iCare durante il processo di registrazione.

Se ti serve aiuto, contatta il tuo operatore sanitario di riferimento, il distributore del tonometro oppure iCare.

**NOTA!** Non è possibile utilizzare le credenziali di un utente professionale di iCare CLINIC (medico, istruttore o amministratore) per accedere all'app PATIENT2. L'app PATIENT2 viene utilizzata esclusivamente per visualizzare i risultati di un singolo paziente tramite le credenziali CLINIC di tale paziente. L'app può essere utilizzata anche per trasferire i dati di misurazione da iCare HOME o iCare HOME2 a iCare CLINIC: in questo caso non è necessario accedere a PATIENT2.

#### **6. Installare e iniziare a utilizzare l'app**

- 1. Apri Google Play sul tuo dispositivo mobile.
- 2. Cerca iCare PATIENT2.
- 3. Segui le istruzioni d'installazione che appaiono sullo schermo.

Per iniziare a usare l'app, premi **START USING THE APP (INIZIA A USARE L'APP**. Seleziona la tua zona di residenza e la posizione in cui verranno archiviati i dati sulla tua pressione oculare. Leggi i termini del servizio e accetta i termini d'uso, nonché il trattamento dei tuoi dati personali, spuntando e rispettive caselle. Seleziona il tuo tonometro (iCare HOME2 o iCare HOME).

#### <span id="page-7-0"></span>**7. Collegamento al tonometro con Bluetooth®**

#### 7.1. Accendi il tonometro

**NOTA!**Il collegamento Bluetooth è compatibile solo con il tonometri iCare HOME2.

Il Bluetooth potrebbe essere già attivato sul tonometro. Puoi verificare lo stato del Bluetooth sul tonometro e attivarlo, se necessario, seguendo queste istruzioni.

- 1. Per accendere il tonometro, premi ninché senti un segnale acustico.
- 2. Premi **P** fino a visualizzare **SETTIN-GS** (impostazioni) sullo schermo del tonometro, quindi premi ...
- 3. Premi **D** fino a visualizzare **BLUETOOTH**, quindi premi  $\bigodot$ .
- 4. Se il Bluetooth è disattivato, premi **D** fino a visualizzare **TURN ON**  $(accendi)$ , quindi premi $\bigodot$ .

#### 7.2. Come accoppiare il tonometro al dispositivo mobile

- 1. Premi **Bluetooth**. Visualizza la richiesta di continuare l'accoppiamento.
- 2. Selezionare il tonometro corretto dall'elenco dei tonometri iCare HOME2 rilevati. Verifica che il numero di serie del tonometro sullo schermo del dispositivo mobile corrisponda a quello sul retro del tonometro stesso. Il numero di serie sul tonometro è contrassegnato con SN.

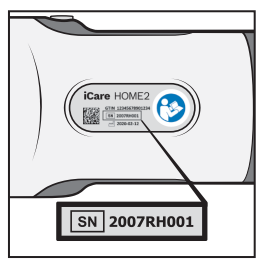

- 3. Premi **PAIR TONOMETER** (accoppia tonometro).
- 4. Quando il Bluetooth richiede di procedere all'accoppiamento, immetti il codice PIN visualizzato sullo schermo del tonometro e premi **OK**.
- 5. Alla fine del corretto accoppiamento del tonometro, premi **CONTINUE** (continua) sul monitor di PATIENT2.

<span id="page-8-0"></span>A questo punto puoi premere SYNC (sincronizza) per trasferire i risultati delle misurazioni dal tonometro a iCare CLINIC o iCare CLOUD, oppure accedere all'app iCare PATIENT2 per vedere i risultati delle misurazioni precedenti.

#### **8. Trasferimento dei dati di misurazione tramite Bluetooth®**

**Suggerimento:**Se hai accoppiato in passato il tuo tonometro con un cavo USB, dovrai ripetere questa operazione. Vai alle impostazioni e premi **Change the tonometer** (cambia tonometro) e poi ripeti l'accoppiamento con il Bluetooth.

- 1. Accendi il tonometro.
- 2. Apri l'app iCare PATIENT2 sul tuo dispositivo mobile.
- 3. Premi **SYNC** (sincronizza) per trasferire le tue misurazioni dal tonometro al dispositivo mobile.
- 4. Se si apre una finestra pop up che ti chiede le tue credenziali iCare, inserisci nome utente e password OPPURE il codice di sicurezza fornito dal tuo operatore sanitario.

Il trasferimento dei risultati delle misurazioni può richiedere fino a un paio di minuti, a seconda della connessione di rete. Una volta completato il trasferimento dei dati, apparirà il messaggio "[number of] measurements transferred ([numero di] misurazioni trasferite)" oppure "no new measurements (nessuna nuova misurazione)".

Una volta terminato il trasferimento dei dati, i risultati delle misurazioni restano nel tonometro iCare HOME2.

#### **9. Collegamento e trasferimento dei dati di misurazione con cavo USB**

**Suggerimento:** Se il tuo dispositivo mobile richiede di autorizzare l'uso dell'app iCare PATIENT2 o del tonometro, premi **OK**. In caso contrario, non potrai trasferire i dati né utilizzare l'app. Per evitare di dover concedere l'autorizzazione ogni volta che usi l'app, premi la casella di controllo nella finestra di dialogo.

<span id="page-9-0"></span>**Nota:** utilizza esclusivamente il cavo USB in dotazione con il tonometro iCare.

- 1. Verifica che lo schermo e i tasti del tuo dispositivo mobile non siano bloccati.
- 2. Collega il tonometro al tuo dispositivo mobile tramite il cavo USB contenuto nella custodia del tonometro. Utilizza l'adattatore USB contenuto nella custodia del tonometro se il cavo non è compatibile con il tuo dispositivo mobile.
- 3. Se si apre una finestra pop up che ti chiede le tue credenziali iCare, inserisci nome utente e password OPPURE il codice di sicurezza fornito dal tuo operatore sanitario.

Una volta collegato correttamente il cavo USB, i dati delle misurazioni vengono trasferiti automaticamente dal tonometro al tuo dispositivo mobile e a iCare CLINIC o iCare CLOUD.

Il trasferimento dei risultati delle misurazioni può richiedere fino a un minuto o più, a seconda della connessione di rete. Una volta completato il trasferimento dei dati, apparirà il messaggio "[number of] measurements transferred ([numero di] misurazioni trasferite)" oppure "no new measurements (nessuna nuova misurazione)". Scollega il cavo USB dopo che il trasferimento dei dati è riuscito.

Una volta terminato il trasferimento dei dati, i risultati delle misurazioni vengono eliminati dal tonometro iCare HOME2 e HOME.

## **10.Come visualizzare i risultati delle misurazioni**

#### 10.1.Funze del grafico

- 1. Apri l'app iCare PATIENT2 sul tuo dispositivo mobile.
- 2. Se non hai ancora eseguito l'accesso, premi **LOGIN (accedi)** e immetti le tue credenziali iCare. Consulta il capitolo ["5. Come ottenere le credenziali](#page-5-1)  [iCare"](#page-5-1) per vedere come ricevere le tue credenziali.
- 3. Premi **MEASUREMENTS (MISURAZIONI)**.

Il grafico blu mostra le misurazioni dell'occhio destro, mentre quello arancione mostra le misurazioni dell'occhio sinistro. Il grafico può essere visualizzato in modalità orizzontale o verticale.

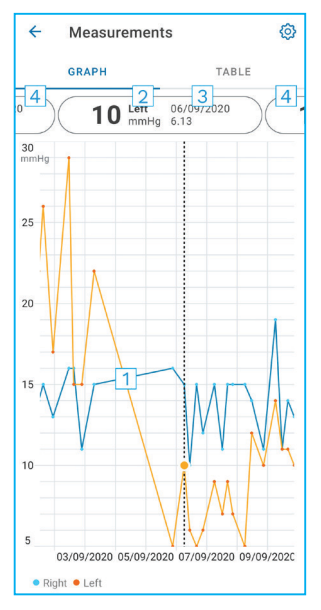

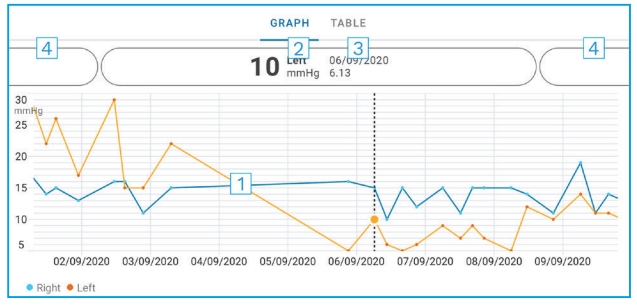

- 1: Misurazione selezionata sul grafico
- 2: Risultato della misurazione selezionata in mmHg
- 3: Data e ora della misurazione
- 4: Premi per aprire la misurazione precedente o quella successiva

Per scorrere il grafico, fai scorrere il dito sullo schermo.

Per ingrandire o rimpicciolire le dimensioni del grafico, allontana o avvicina due dita sullo schermo; per spostare il grafico, fai scorrere un dito nella direzione desiderata.

Per vedere il risultato di ciascuna misurazione, premi i punti sul grafico oppure premi i risultati delle misurazioni nella parte superiore dello schermo. Puoi inoltre far scorrere i risultati della misurazione con il dito per visualizzare il risultato successivo oppure quello precedente.

Se una misurazione è contrassegnata con  $\bullet$ , essa non rientra nella scala selezionata. Premi per visualizzare il risultato della misurazione.

Per modificare la scala, premi  $\{0\}$  e quindi Max value in graph (valore max **nel grafico)** oppure **Min value in graph (valore min nel grafico)** e seleziona i nuovi valori.

#### <span id="page-11-0"></span>10.2. Tabella funzionalità

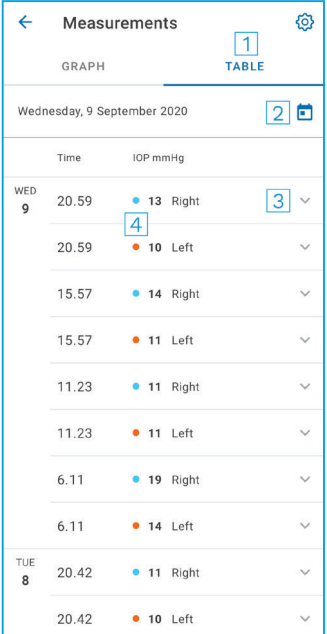

- 1: Premi **TABLE (tabella)** per visualizzare le misurazioni in formato elenco
- 2: Seleziona la data da
- 3: Premi ver visualizzare la qualità della misurazione
- 4: Il punto blu visualizza la misurazione dell'occhio destro e quello arancione dell'occhio sinistro

Per scorrere l'elenco, fa scorrere il dito lungo lo schermo.

#### **11. Modifica delle impostazioni di iCare PATIENT2**

Premi **> Settings** (impostazioni).

Per definire i valori da mostrare nel grafico, premi **Max value in graph** (valore max nel grafico) oppure **Min value in graph** (valore min nel grafico) e seleziona il nuovo valore.

Se desideri utilizzare un altro tonometro con l'app, premi **Change the tonometer** (cambia tonometro). Verrai disconnesso automaticamente dall'app.

A quel punto, l'app è pronta a trasferire i dati delle misurazioni provenienti da un altro dispositivo.

#### <span id="page-12-0"></span>**12.Scollegamento da iCare PATIENT2**

Nell'uso quotidiano, non è necessario che tu ti scolleghi dall'app. Tuttavia, se sei preoccupato per la tua privacy, scollegati dall'app per impedire che altri possano visualizzare i risultati delle tue misurazioni.

Premi **>Settings** (impostazioni) **> Logout** (esci).

Una volta scollegato, puoi ancora trasferire le misurazioni dal tonometro **a iCare CLINIC o iCare CLOUD**, ma non puoi visualizzarle sul tuo dispositivo mobile.

Se non devi più utilizzare l'app iCare PATIENT2, puoi disinstallarla. La disinstallazione dell'app non eliminerà da iCare CLINIC o iCare CLOUD i dati delle misurazioni della tua pressione oculare.

#### **13.Risoluzione errori**

**Suggerimento:** Per le informazioni sui contatti, quali ad esempio gli indirizzi **e-mail di iCare, premi**  $\equiv$ **> Info.** 

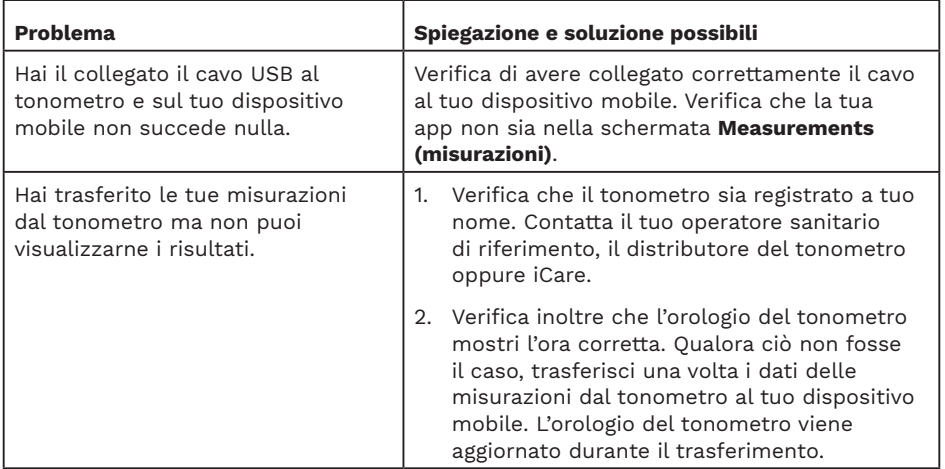

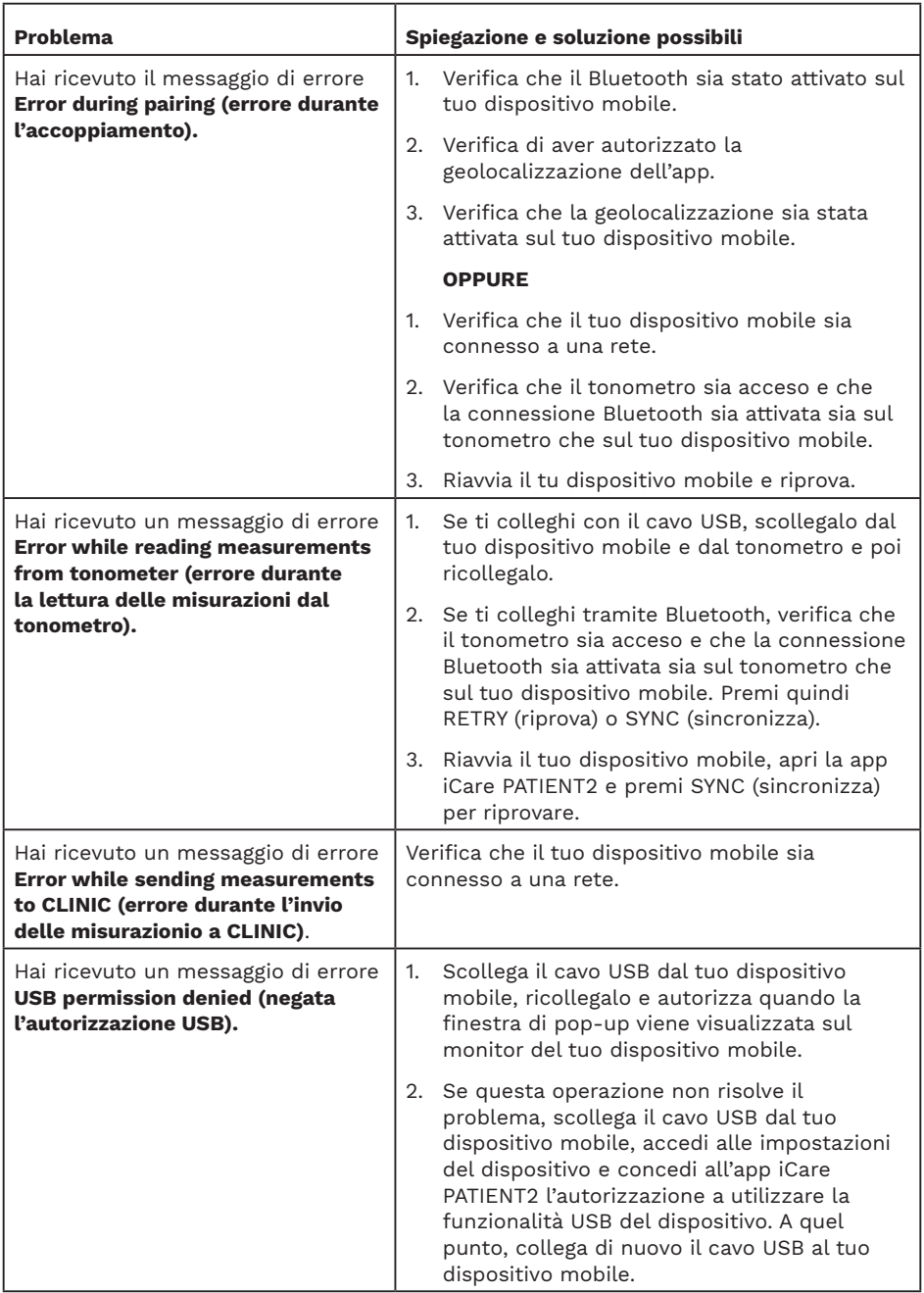

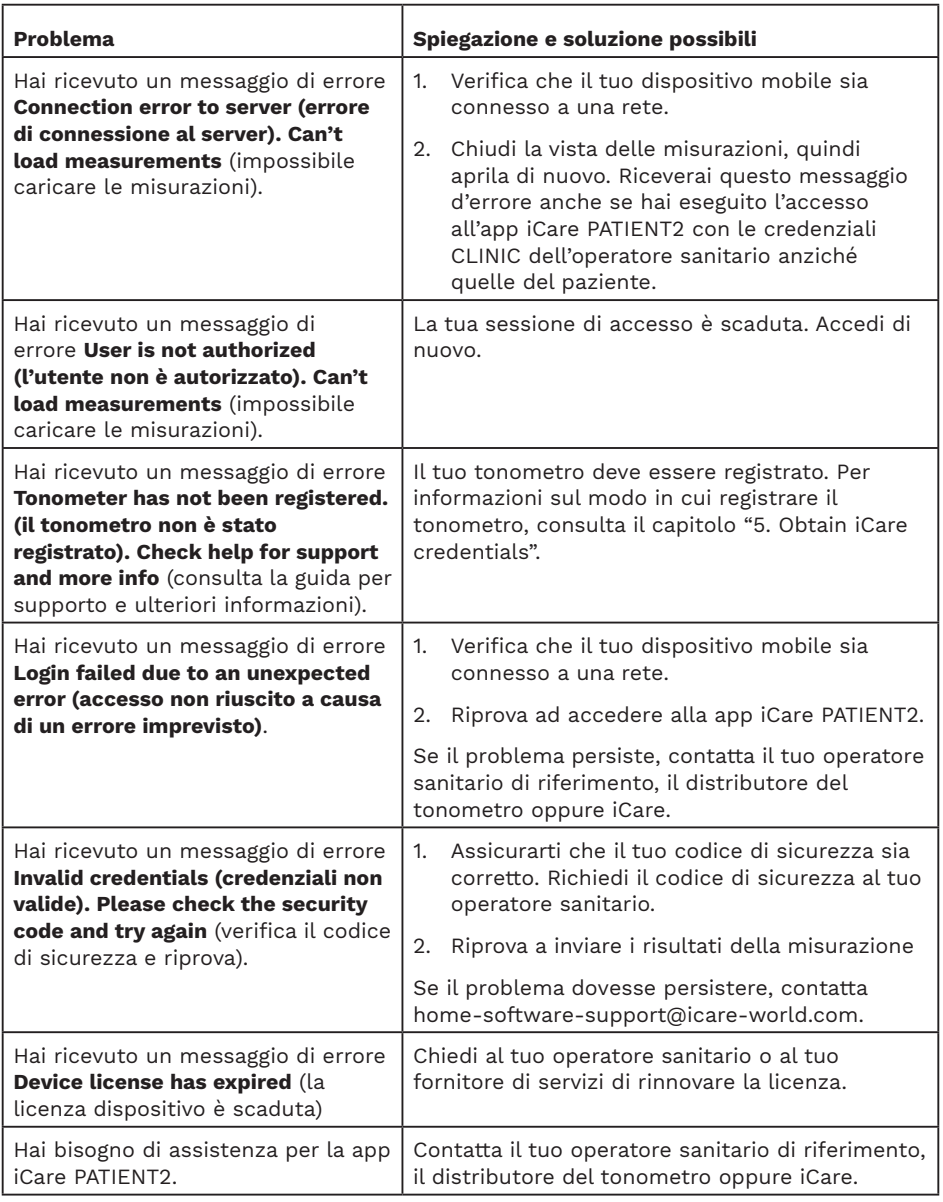

Se l'app iCare PATIENT2 non sta funzionando correttamente, oppure se riscontri eventuali errori in questo manuale di istruzioni, contatta **info@icare-world.com,** oppure, se ti trovi negli Stati Uniti, contatta **infoUSA@icare-world.com**.

#### <span id="page-15-0"></span>**14.Descrizione tecnica**

Quando il tonometro iCare è collegato a un dispositivo mobile tramite il cavo USB in dotazione con il tonometro stesso, oppure Bluetooth, l'app iCare PATIENT2 legge i risultati delle misurazioni della pressione oculare dal tonometro. L'app trasferisce e memorizza i risultati nel database di iCare CLINIC o iCare CLOUD, tramite Internet, utilizzando la connessione dati del dispositivo mobile. L'app utilizza inoltre la connessione dati per leggere i risultati delle misurazioni presenti nel database, in quanto i risultati vengono archiviati soltanto nel database, non sul dispositivo mobile.

Non collegare il dispositivo mobile all'app iCare PATIENT2 installata sulla rete informatica di un operatore sanitario a cui sono collegati i dispositivi medici o il software di quel l'operatore.

Il dispositivo mobile su cui è installata l'app iCare PATIENT2 può utilizzare qualsiasi connessione Internet che permetta la comunicazione HTTPS.

Se la connessione dati non funziona, non è possibile trasferire i risultati delle misurazioni trasferiti dal tonometro iCare al database di iCare CLINIC, né visualizzare i risultati delle misurazioni.

I risultati delle misurazioni della pressione oculare vengono visualizzati in millimetri di mercurio (mmHg), con precisione al millimetro. La scala disponibile sull'asse y va da 5 a 50 mmHg.

La scala di misurazione specificata del tonometro iCare HOME è di 5-50 mmHg, mentre quella specificata del tonometro iCare HOME2 è di 7-50 mmHg.

Il principale rischio in materia di sicurezza informatica di iCare PATIENT2 è rappresentato dal maleware o dai virus del tuo dispositivo mobile. Verifica che le protezioni contro malware e virus del tuo dispositivo mobile siano aggiornate.

## <span id="page-16-0"></span>**15.Simboli**

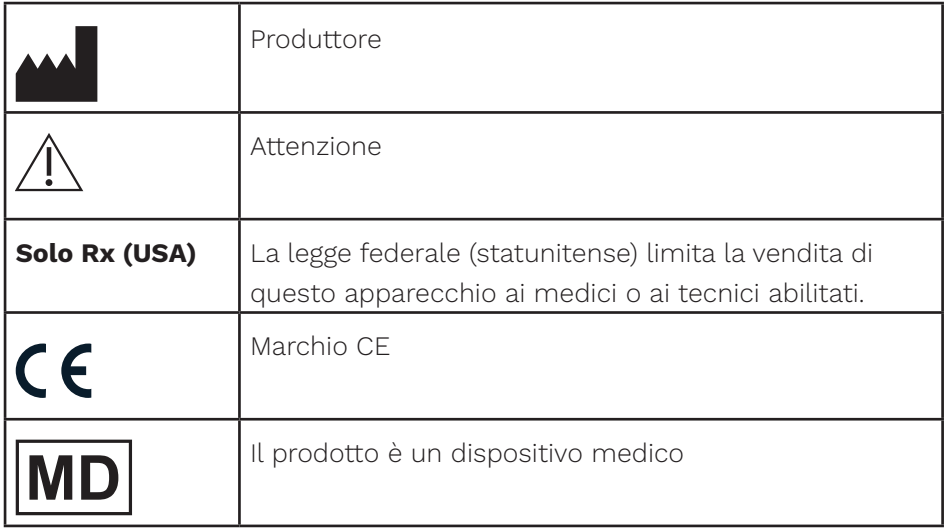

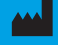

#### **M** Icare Finland Oy Äyritie 22 01510 Vantaa, Finlandia Tel. +358 0 9775 1150

info@icare-world.com

Icare USA, Inc.

4700 Falls of Neuse Rd. Ste 245 Raleigh, NC. 27609 Tel. +1 888.422.7313 Fax +1 877.477.5485 infoUSA@icare-world.com

www.icare-world.com

# icare

iCare è un marchio registrato di Icare Finland Oy. Centervue S.p.A., Icare Finland Oy e Icare USA Inc. fanno parte di Revenio Group<br>e rappresentano il marchio iCare. Si ricorda che non tutti i prodotti, i servizi o le offe sono approvati o commercializzati in tutti i mercati; inoltre, l'etichettatura e le istruzioni approvate potrebbero variare da un paese all'altro. Le specifiche dei prodotti sono soggette a modifiche nella progettazione e nell'ambito della consegna; inoltre potrebbero variare a seguito di sviluppi tecnici in corso.